# Globalstar

# SAT-FI APP USER GUIDE **IOS**

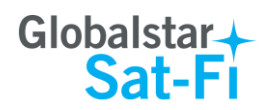

This guide is based on the production version of the Globalstar Sat-Fi and Sat-Fi Apps. Software changes may have occurred after this printing.

Globalstar reserves the right to make changes in technical and product specifications without prior notice.

Globalstar Inc. 300 Holiday Square Blvd. Covington, LA 70433

Copyright© 2017 Globalstar® Incorporated.

All rights reserved.

Globalstar® is a registered trademark of Globalstar Incorporated.

Sat-Fi™ is a registered trademark of Globalstar Incorporated.

iPhone® is a registered trademark of Apple Incorporated.

All other trademarks and registered trademarks are properties of their respective owners.

Printed in the United States of America.

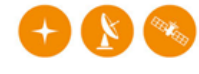

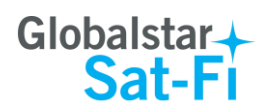

# **Table of Contents**

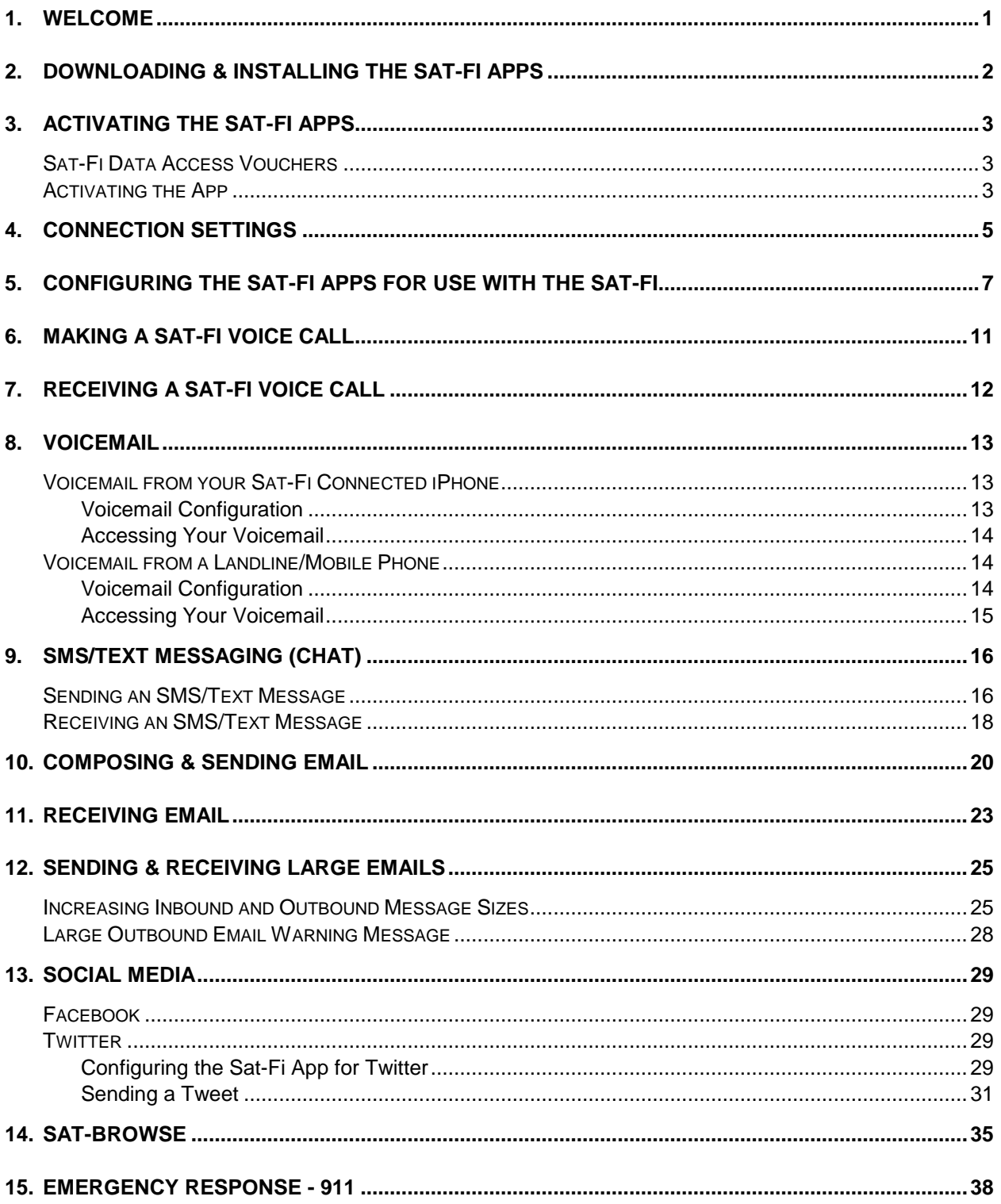

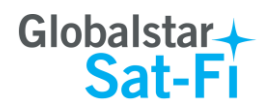

# **1. WELCOME**

Today's smartphones provide more options for staying in touch with friends and family than ever before. Unfortunately, they are dependent on the cellular network. Now you can take your smartphone beyond cellular with the world's most reliable satellite hotspot.

- Easily make calls, send emails and SMS from any Wi-Fi enabled device
- Conveniently use existing device contacts via the Sat-Fi App
- Enjoy affordable crystal-clear voice quality with seamless connectivity
- Fastest data speeds in the industry for sending and receiving email
- Designed for both vehicle/vessel-based and fixed locations
- Connect up to 8 users to Sat-Fi at one time
- Powered by the world's newest, most modern satellite network

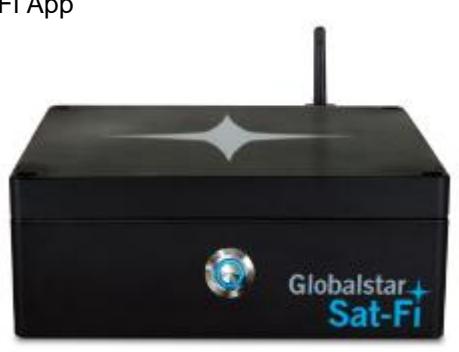

### **Simple to Use!**

Sat-Fi turns your smartphone or wireless device into a satellite phone

- 1. Download and install the Sat-Fi Apps to your smartphone or other wireless device.
- 2. Connect your device to the Sat-Fi via a Wi-Fi connection.
- 3. Sat-Fi links your device to the Globalstar Satellite Network.
- 4. Your device is now connected for voice and/or data.

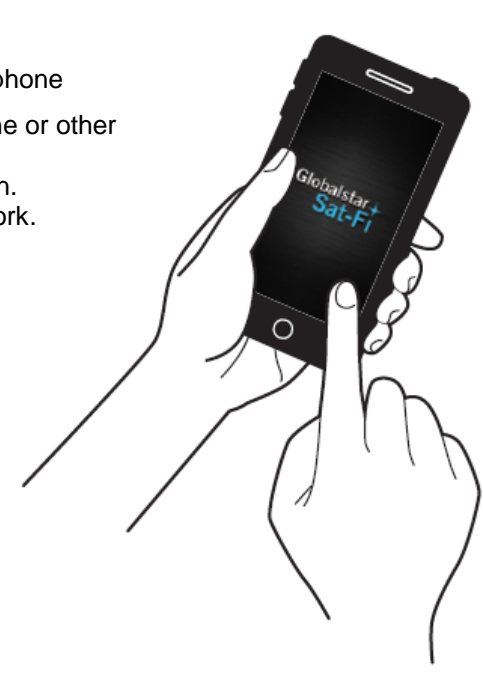

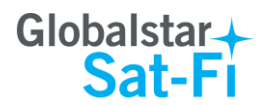

# **2. DOWNLOADING & INSTALLING THE SAT-FI APPS**

You will be able to make voice calls along with sending and receiving email and data via the Sat-Fi Apps. Both the Sat-Fi App and Sat-Fi Voice App can be found on iTunes or via the Apple Store App. The process to download and install the apps described below:

- **Step 1** On your iPhone, open the Apple store and search for **Sat-Fi**. The Sat-Fi App and Sat-Fi Voice App will be displayed.
- **Step 2** Select and install the following apps:
	- **Sat-Fi**
	- **Sat-Fi Voice**
- **Step 3** The Sat-Fi and Sat-Fi Voice apps will now be installed on your iPhone.

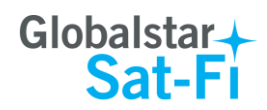

# **3. ACTIVATING THE SAT-FI APPS**

### **Sat-Fi Data Access Vouchers**

You must have a Sat-Fi Data Access Voucher Number to send/receive email & data via the Sat-Fi App. Your Sat-Fi Data Access Voucher Number is issued to you at the time of purchase from the dealer.

### **Activating the App**

Perform the following steps to activate the Sat-Fi App:

- **Step 1** On your iPhone, iPad or computer connected to the Internet, proceed to the Sat-Fi Product Registration Page: [http://gstarreg.gmn-usa.com/,](http://gstarreg.gmn-usa.com/) then complete the Product Registration Form:
	- In the **Activation Code** field, enter your Sat-Fi activation code
	- In the Full Name field, enter your first and last name
	- In the **Contact Email** field, enter your contact email address
	- In the **Preferred User Id** field, enter the username you would like to login with (username must be between 3 and 16 characters)
	- In the **Alternate User Id** field, enter another username just in case your preferred choice has been taken (username must be between 3 and 16 characters)
	- In the **Account Password** field, enter the password you would like to login with (password must be between 6 and 16 characters)
	- Select the **Accept Terms and Submit** button.

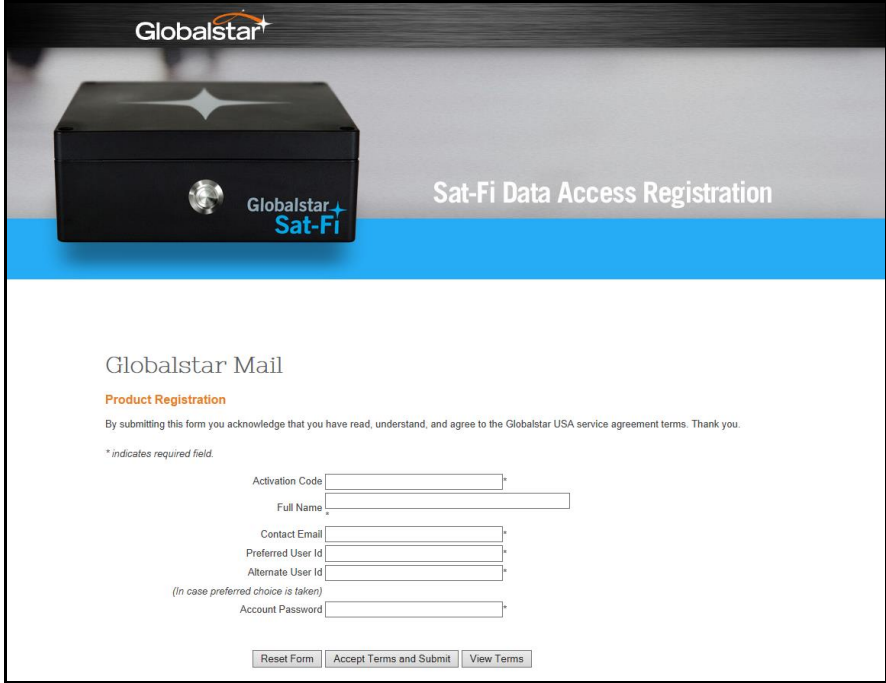

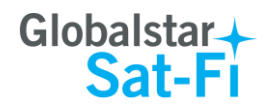

- **Step 2** A Sat-Fi Product Registration Status Page will appear, displaying the following:
	- Your email address (example: jsmith@globalstarmail.com)
	- Your username (example: jsmith)
	- Your password (example: Gl0bal\*)

Additionally, you will receive an email (delivered to your contact email address) with this product registration information.

**Note: It may take up to 20 minutes to activate in the system.**

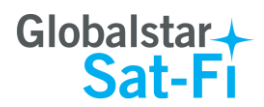

# **4. CONNECTION SETTINGS**

Your iPhone or other wireless device must be registered and connected to the Sat-Fi hotspot to make telephone calls and send/receive email & data.

Perform the following steps to connect your iPhone to the Sat-Fi hotspot:

- **Step 1** Turn on the Sat-Fi unit.
- **Step 2** On your iPhone, open the iPhone Settings screen.
- **Step 3** Select **Wi-Fi**.
- **Step 4** The Wi-Fi screen will be displayed. Select **SatFi<XXXXXX>** (<XXXXX> is a unique identifier for that specific Sat-Fi Unit).

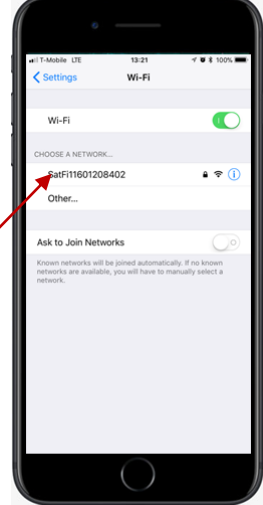

**Step 5** The Enter Password screen will be displayed. In the Password field, enter the following: **satfi1234** and select **in the set of the set of the set of the set of the set of the set of the set of the set of the set of the set of the set of the set of the set of the set of the set of th** 

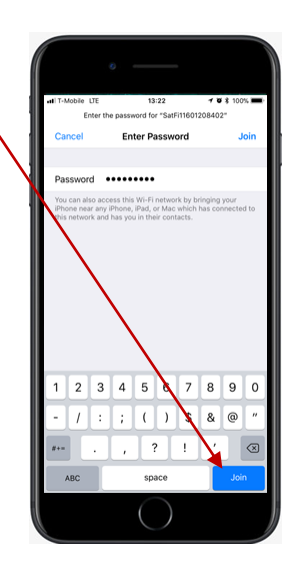

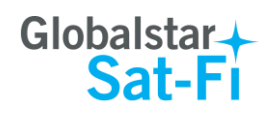

**Step 6** The Wi-Fi screen will be displayed. Select **SatFi<XXXXXX>** (<XXXXX> is a unique identifier for that specific Sat-Fi Unit).

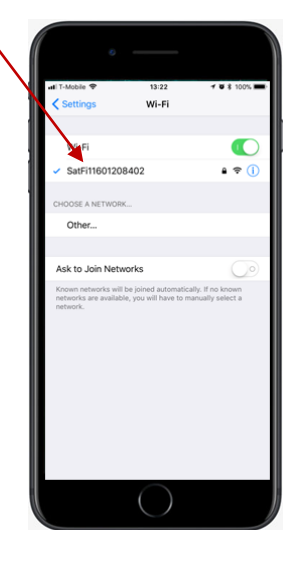

### **Note: The next step is optional; only perform if you wish to browse the web.**

- **Step 7** The Configure Proxy screen will be displayed. Select **Manual** and perform the following:
	- In the **Server** field, enter: *199.48.135.186*
	- In **Port** field, enter: *3119*
	- Select **Save** -
- **Note: This information is needed to enable data compression and web browsing.**
- **Step 8** Select **<Back** to exit out Settings.

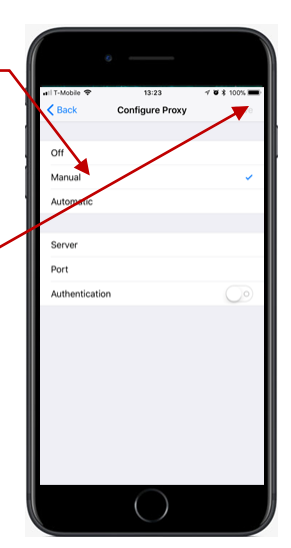

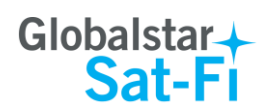

# **5. CONFIGURING THE SAT-FI APPS FOR USE WITH THE SAT-FI**

The Sat-Fi Apps need to be configured before you can make phone calls and send/receive email & data over the Sat-Fi.

Perform the following steps to configure the Sat-Fi Apps for use:

- **Step 1** On your iPhone, open the Sat-Fi App.
- **Step 2** The first screen you will see is the Registration screen. Perform the following:
	- In the **Your Name** field, enter your first and last name
	- **.** In User Name field, enter the user name you selected when activating the Sat-Fi App
	- In the **Password** field, enter the password you selected when activating the Sat-Fi App
	- Select **Save**
- Step 3 An Additional Configuration Needed pop-up will be displayed. Select **OK**.

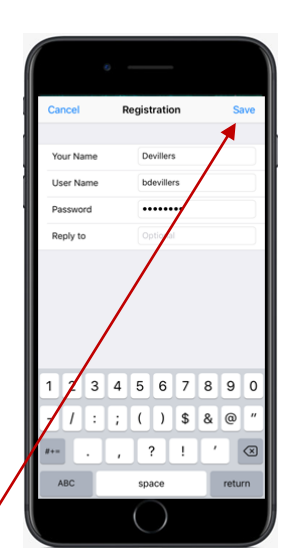

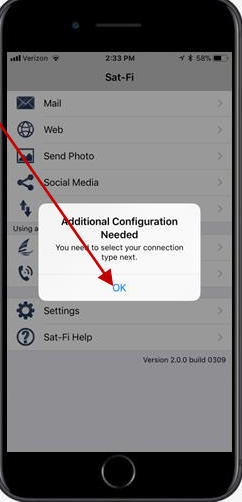

- **Step 4** The Select Router screen will be displayed. In the Network Connection section, select **SAT-FI.**
- **Step 5** When finished, select **< Sat-Fi**.

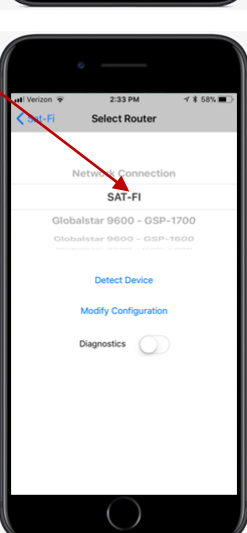

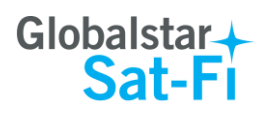

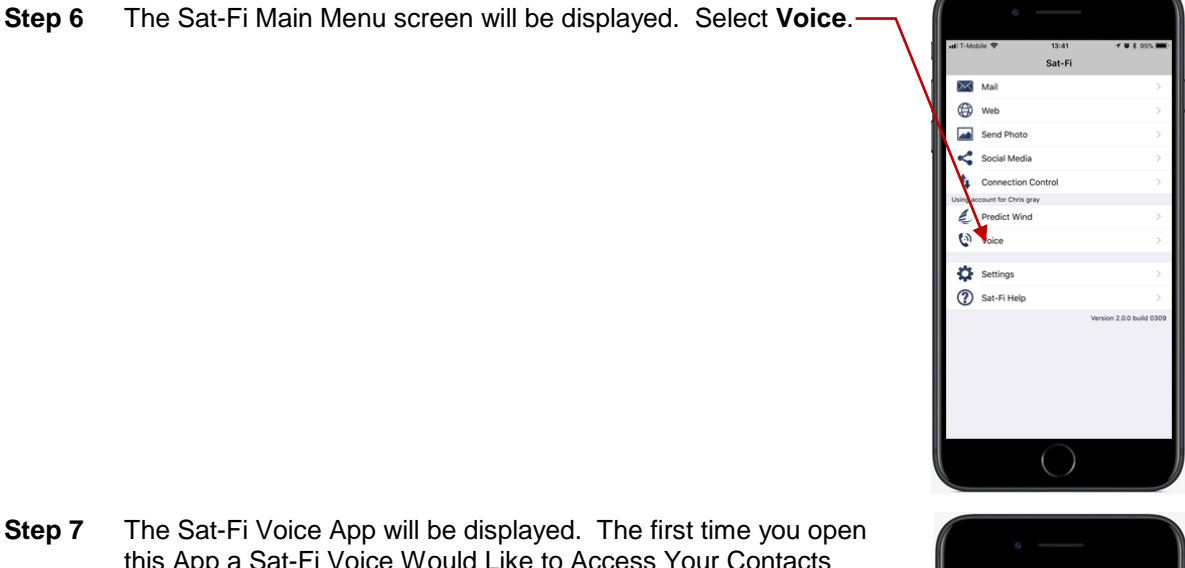

this App a Sat-Fi Voice Would Like to Access Your Contacts popup will be displayed. Select **OK**.

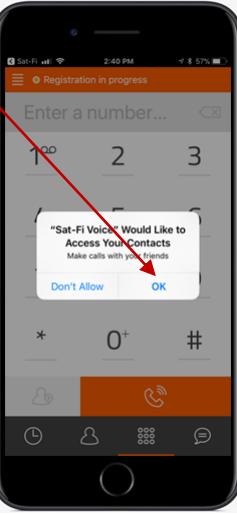

**Step 8** A Sat-Fi Voice Would Like to Access the Camera popup-up will be displayed. Select **OK**.

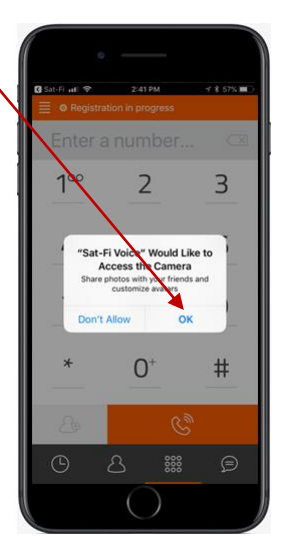

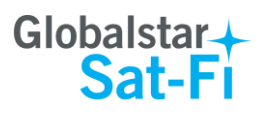

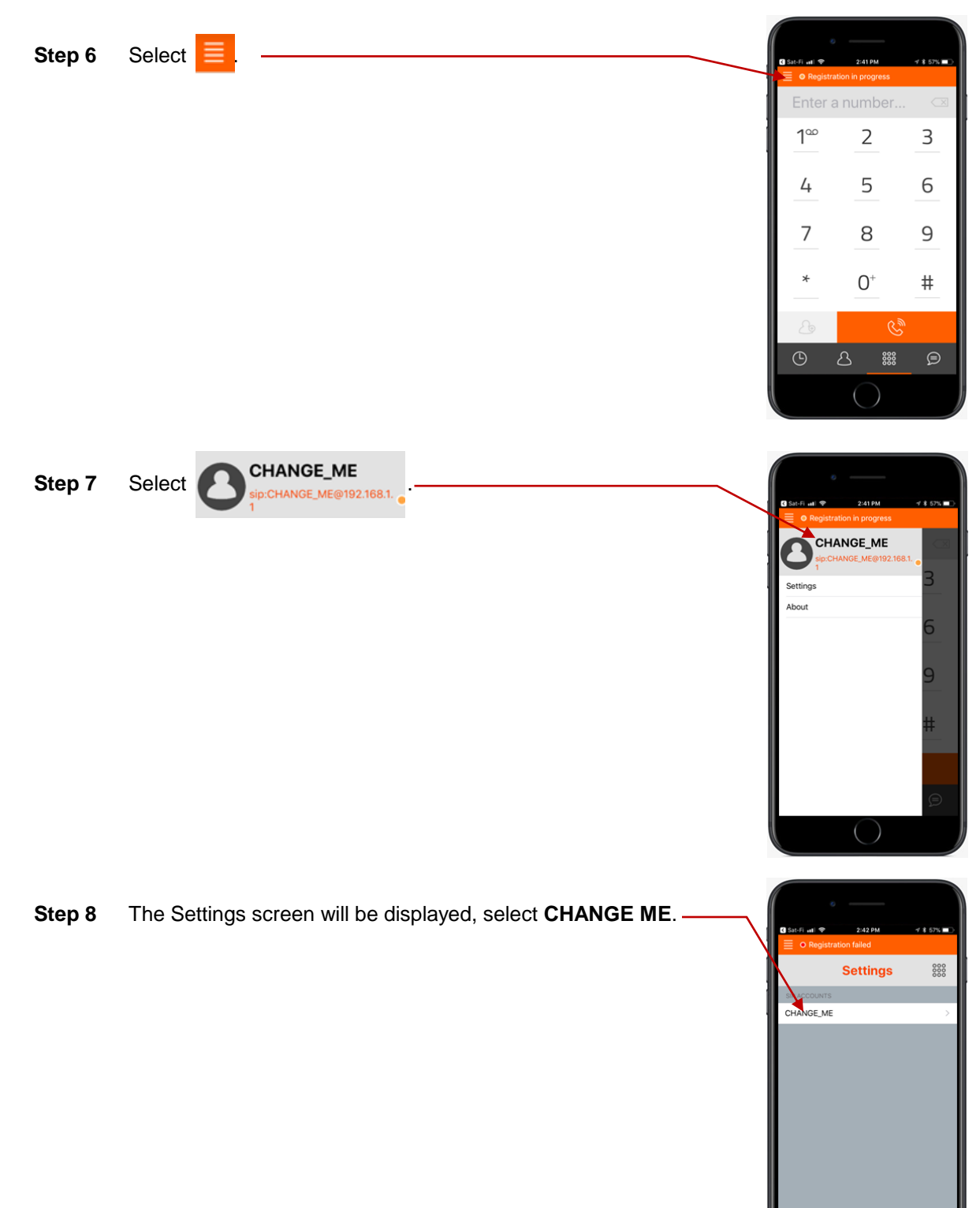

 $\mathcal{C}$ 

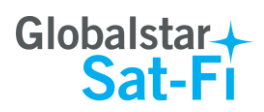

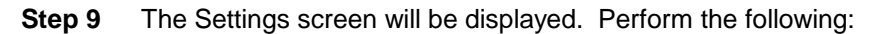

- In **Username** field, enter **1** (For further extensions, enter **2** through **8**)
- In the **Password** field, enter **1** (For further extensions enter **2** through **8** – Password must match Username)
- In the **Server** field, enter: *192.168.1.1*
- When complete select 888
- **Note: Do not repeat User names. The numbers 1 through 8 are unique and should not be used simultaneously.**
- **Step 10** Configuring the Sat-Fi App for use with the Sat-Fi is complete.

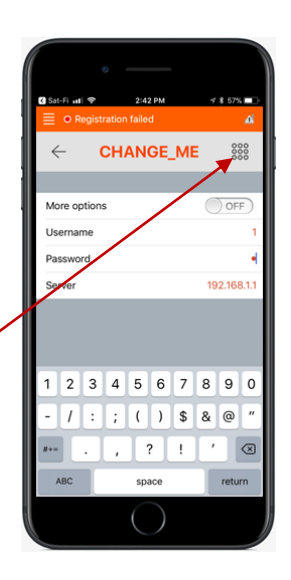

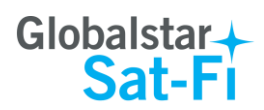

# **6. MAKING A SAT-FI VOICE CALL**

Perform the following steps to make a Sat-Fi Voice call:

- **Step 1** On your iPhone, turn on your Wi-Fi connection and connect to the Sat-Fi network. Default Password: *satfi1234*.
- **Step 2** You should be connected to the Sat-Fi Wi-Fi network.
- **Step 3** On your iPhone, open the Sat-Fi Voice App.
- **Step 4** Ensure that your iPhone displays **O** Registered
- **Step 5** Select a contact or dial the number of the person you wish to talk with, and select .

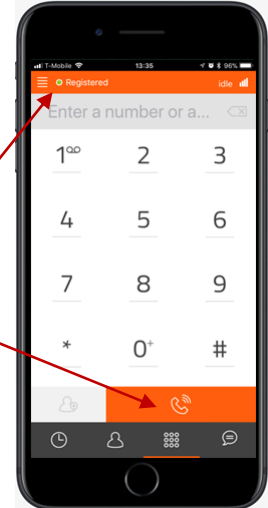

**Step 6** The LED Status Indicator will start blinking (a slow blink) indicating that your call is being initiated. Within a few seconds the number you dialed will start ringing and you will be connected.

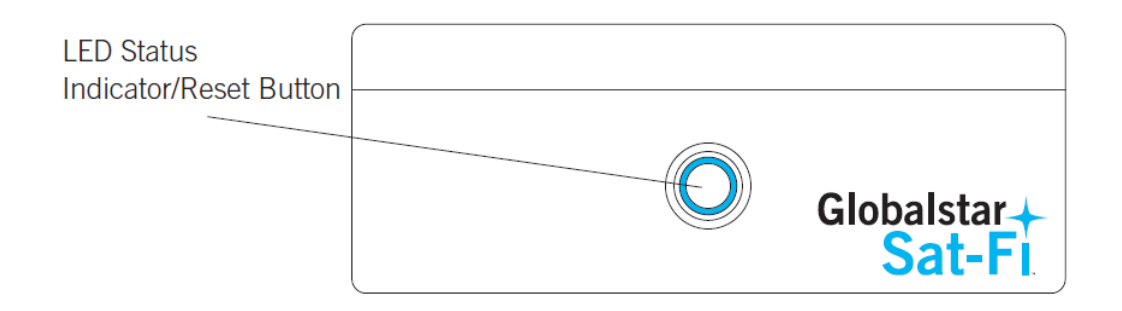

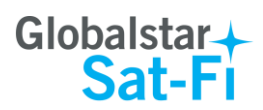

 $1^\infty$ 

 $\overline{4}$ 

 $\overline{7}$ 

 $\odot$ 

 $\mathsf{Z}$ 

5

8

 $\mathsf{O}^+$ 

ႜႜႜႜ

 $\Delta$ 

3

6

9

 $#$ 

# **7. RECEIVING A SAT-FI VOICE CALL**

Perform the following steps to receive a Sat-Fi Voice call:

- **Step 1** On your iPhone, turn on your Wi-Fi connection and connect to the Sat-Fi network. Default Password: *satfi1234*.
- **Step 2** You should be connected to the Sat-Fi Wi-Fi network.
- **Step 3** On your iPhone, open the Sat-Fi Voice App.
- **Step 4** Ensure that your iPhone displays **O** Registered

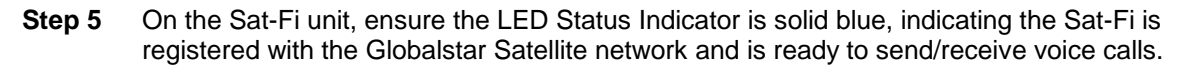

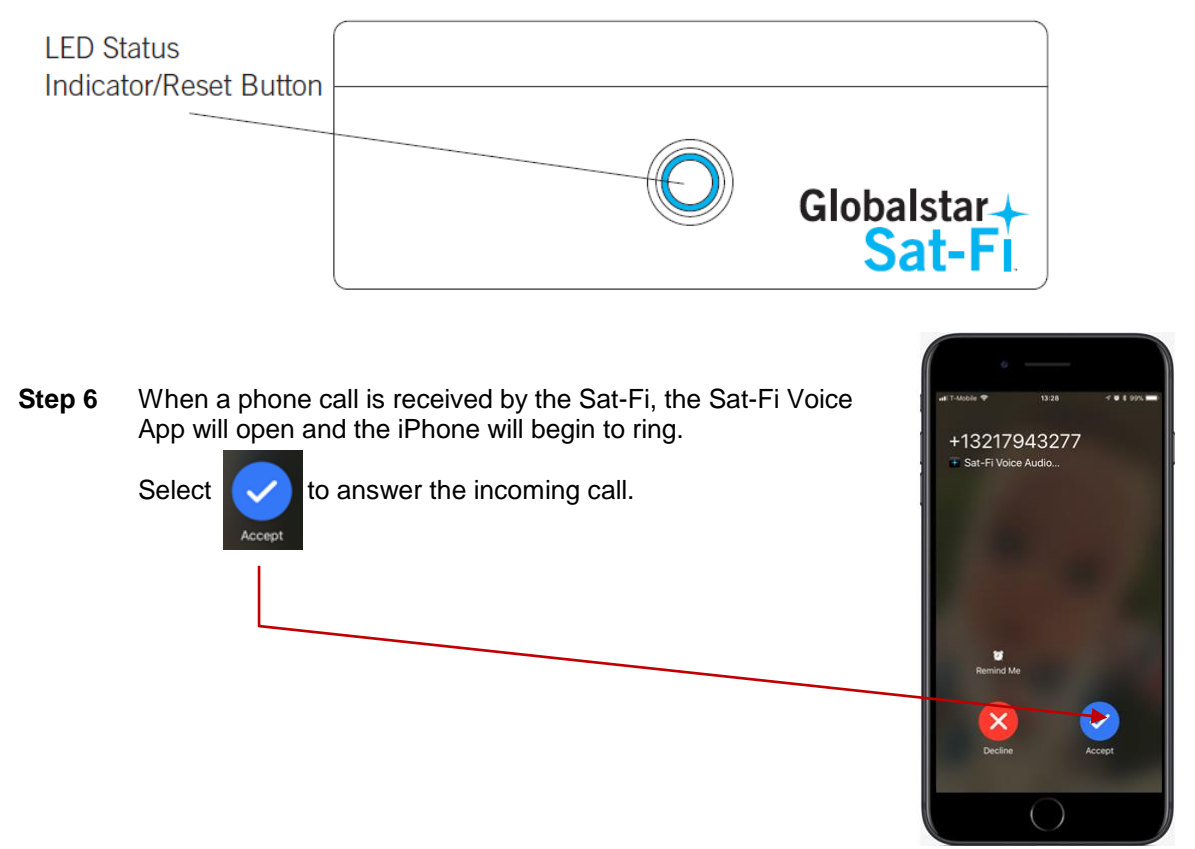

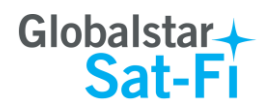

# **8. VOICEMAIL**

With voicemail you can check your messages from your Sat-Fi connected iPhone at standard airtime rates. There is no fee from Globalstar to receive a message or check your messages from a landline.

- Your voicemail is able to store 25 messages
- Callers can record a message up to 3 minutes in length
- Once a message has been played it will only be stored for 30 days

### **Voicemail from your Sat-Fi Connected iPhone**

### **Voicemail Configuration**

Perform the following steps to setup and configure your Sat-Fi Voicemail:

- **Step 1** On your iPhone, turn on your Wi-Fi connection and connect to the Sat-Fi network. Default Password: *satfi1234*.
- **Step 2** You should be connected to the Sat-Fi Wi-Fi network.
- **Step 3** On your iPhone, open the Sat-Fi Voice App.
- **Step 4** Ensure that your iPhone displays **O** Registered
- **Step 5** On your iPhone, dial 886 and select **CA**
- **Step 6** At the voice prompt, select your desired language.
- **Step 7** A voice prompt will direct you in setting up your Voicemail. You will setup the following:
	- **Greeting**
	- Pass Code
- **Step 8** At the voice prompt select **3** to manage your recorded greetings:
	- Name
	- Unavailable
	- Busy
	- Temporary

**Step 9** When finished hang up and your voicemail will be setup and configured.

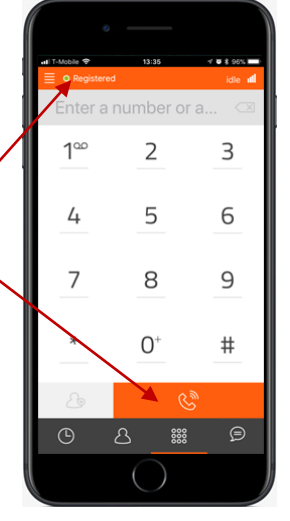

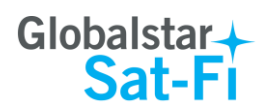

### **Accessing Your Voicemail**

Perform the following steps to access your Sat-Fi Voicemail:

- **Step 1** On your iPhone, turn on your Wi-Fi connection and connect to the Sat-Fi network. Default Password: *satfi1234*.
- **Step 2** You should be connected to the Sat-Fi Wi-Fi network
- **Step 3** On your iPhone, open the Sat-Fi Voice App.
- **Step 4** Ensure that your iPhone displays **O** Registered
- **Step 5** On your iPhone, dial **886** and select .
- **Step 6** At the voice prompt, enter your pass code.
- **Step 8** At the voice prompt select **1** to listen to your voicemail messages.

### **Voicemail from a Landline/Mobile Phone**

### **Voicemail Configuration**

Perform the following steps to setup and configure your Sat-Fi Voicemail:

- **Step 1** On a landline/mobile phone, dial **1-877-426-0308**.
- **Step 2** At the voice prompt, select your desired language.
- **Step 3** At the voice prompt you will be asked to enter your phone number followed by #, enter the **Sat-Fi MDN** number (located on the back of the Sat-Fi unit).

### **Example: 254-555-5555#**

- **Step 4** A voice prompt will direct you in setting up your Voicemail. You will setup the following:
	- Name
	- Pass Code
- **Step 5** At the voice prompt select 3 to manage your recorded greetings:
	- Name
	- Unavailable
	- Busy
	- **Temporary**

**Step 6** When finished hang up and your voicemail will be setup and configured.

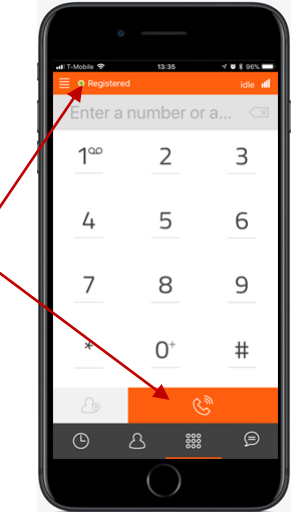

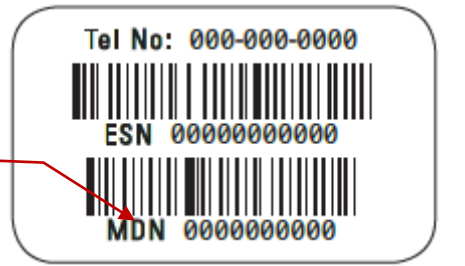

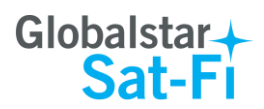

### **Accessing Your Voicemail**

Perform the following steps to access your Sat-Fi Voicemail:

- **Step 1** On a landline/mobile phone, dial **1-877-426-0308**.
- **Step 2** At the voice prompt, select your desired language.
- **Step 3** At the voice prompt you will be asked to enter your phone number followed by #, enter the **Sat-Fi MDN** number (located on the back of the Sat-Fi unit).

### **Example: 254-555-5555#**

- **Step 4** At the voice prompt, enter your pass code.
- **Step 5** At the voice prompt select **1** to listen to your voicemail messages.

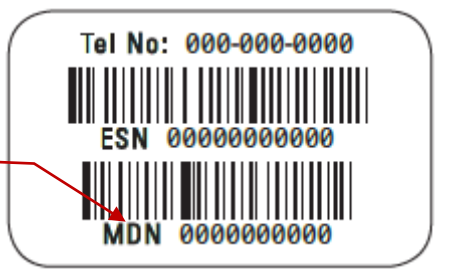

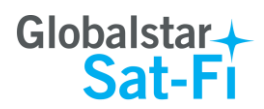

 $\overline{2}$ 

5

8

 $O^+$ 

 $\overline{7}$ 

 $\overline{(\mathsf{L})}$ 

3

6

 $\overline{9}$ 

 $\ddagger$ 

 $\Theta$ 

# **9. SMS/TEXT MESSAGING (CHAT)**

Chat is the SMS/Text Messaging service component of the Sat-Fi Voice App. SMS/Text Messages are limited to 160 characters.

### **Sending an SMS/Text Message**

**Step 5** Select  $\bigoplus$ 

Perform the following steps to send a SMS/Text Message using the Sat-Fi Voice App:

- **Step 1** On your iPhone, turn on your Wi-Fi connection and connect to the Sat-Fi network. Default Password: *satfi1234*.
- **Step 2** You should be connected to the Sat-Fi Wi-Fi network.
- **Step 3** On your iPhone, open the Sat-Fi Voice App.
- **Step 4** Ensure that your iPhone displays **O** Registered
- 
- **Step 6** The Chat screen will be displayed. Select  $\sqrt{2}$

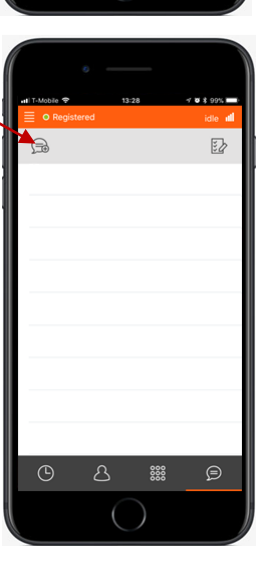

- **Step 7** The Contacts page will be displayed. Select a mobile number to send the message to by performing one of the following:
	- Enter the mobile number in the **SMS/Text Number** field
	- Select the appropriate contact

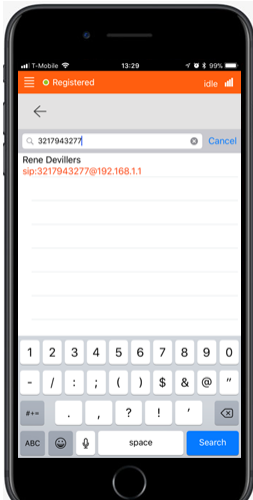

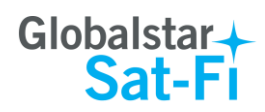

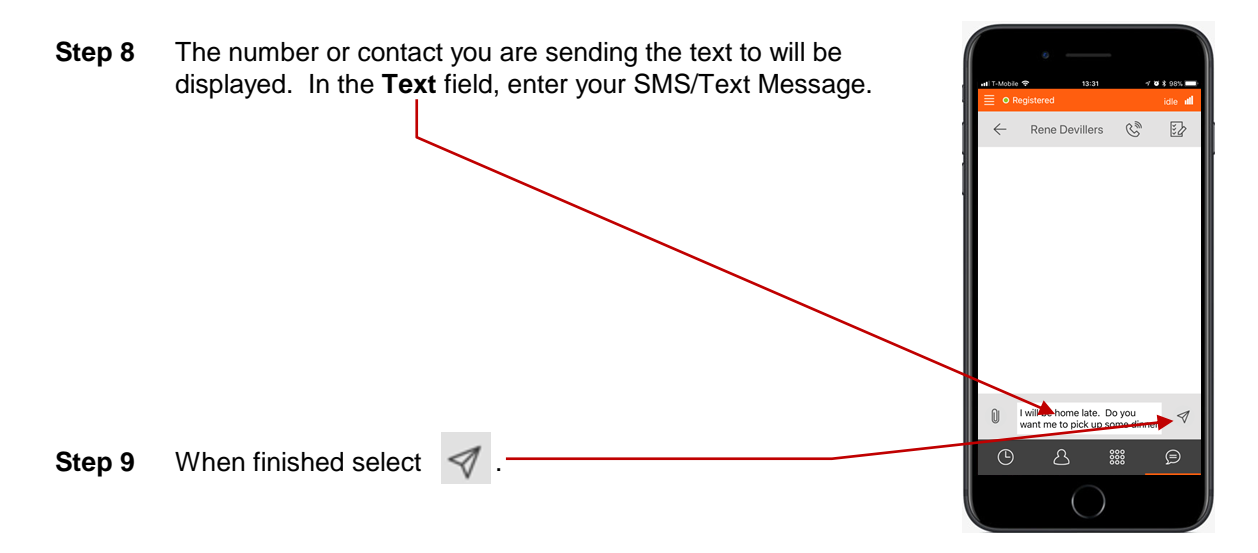

**Step 10** The LED Status Indicator will start blinking (a slow blink) indicating that your SMS/Text Message is being sent and an SMS/Text message bubble will be displayed on the App.

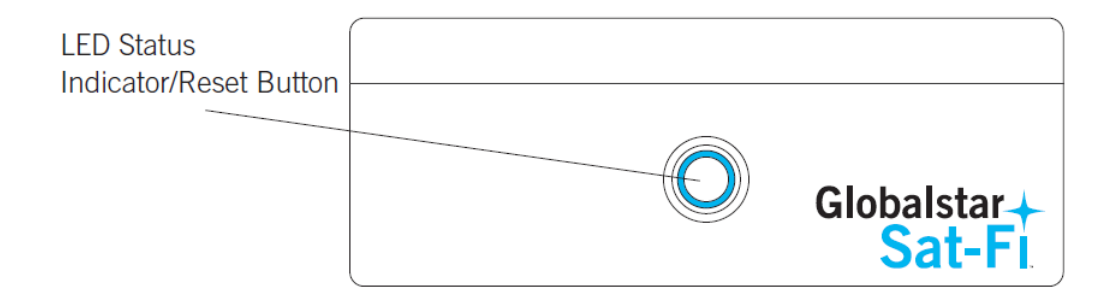

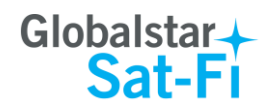

### **Receiving an SMS/Text Message**

Perform the following steps to send a SMS/Text Message using the Sat-Fi Voice App:

- **Step 1** On your iPhone, turn on your Wi-Fi connection and connect to the Sat-Fi network. Default Password: *satfi1234*.
- **Step 2** You should be connected to the Sat-Fi Wi-Fi network.
- **Step 3** On your iPhone, open the Sat-Fi Voice App.
- **Step 4** Ensure that your iPhone displays.

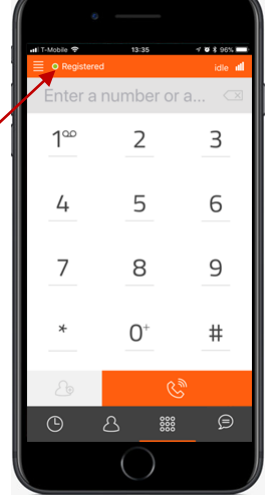

**Step 5** On the Sat-Fi unit, ensure the LED Status Indicator is solid blue, indicating the Sat-Fi is registered with the Globalstar Satellite network and is ready to send/receive voice calls and SMS.

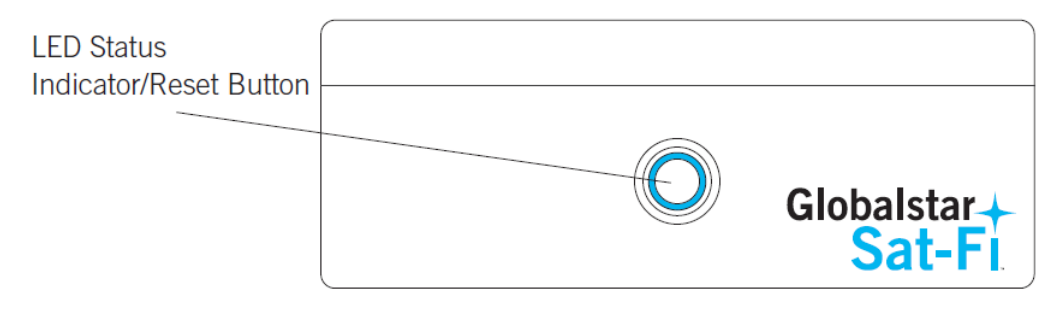

**Step 6** When receiving an SMS/Text Message a red circle with the number of SMS/Text Messages will be displayed near the Chat button.

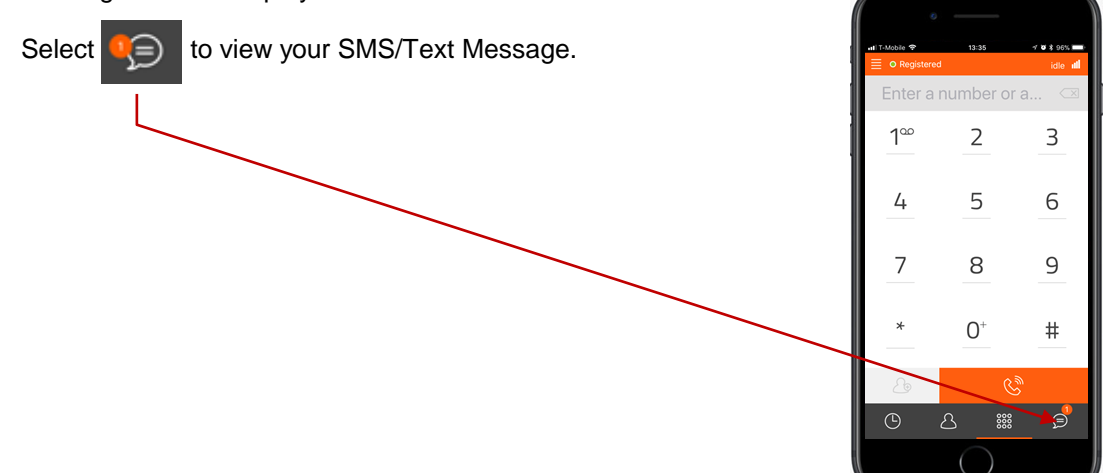

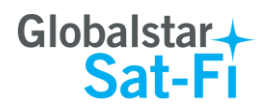

**Step 7** The Chat screen will be displayed. Select SMS/Text Message that you want to view.

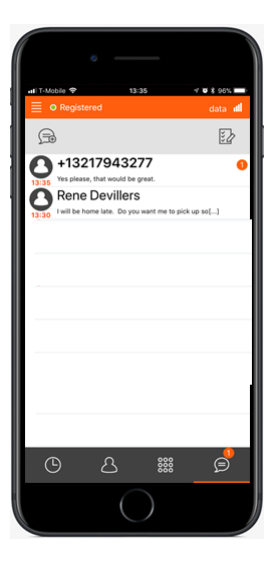

**Step 8** The SMS/Text Message will be displayed for you to read. +13217943277  $\mathbb{S}^{\mathbb{S}}$  $\mathbb{E}_\mathbb{Z}$  $\leftarrow$ If you wish to reply, simply enter your message in the **Text** field  $\mathbf{\Theta}$  Yes pl 1217943277<br>ise, that would be gre and select  $\mathcal A$ .  $\mathbb{O}$ **888** 

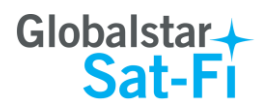

# **10.COMPOSING & SENDING EMAIL**

To maximize the benefits of Sat-Fi, you will create email and read email offline. You can create and send one email at a time or create multiple emails and send them all at once. Your Sat-Fi App must be registered and activated to send/receive email.

Perform the following steps to compose and send email:

- **Step 1** On your iPhone, turn on your Wi-Fi connection and connect to the Sat-Fi network. Default Password: *satfi1234*.
- **Step 2** On your iPhone, open the Sat-Fi App and the Sat-Fi Main Screen will be displayed.
- **Step 3** Select **Mail**.

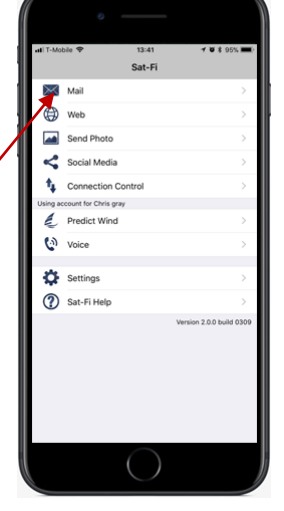

**Step 4** The Mail screen will be displayed. Select  $\boxed{3}$  to compose a new email.

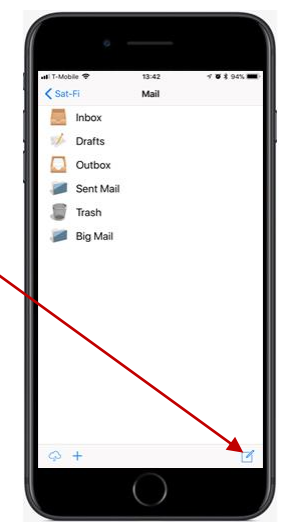

**Note: First time users may see a** *Sat-Fi Would Like to Access Your Contacts* **popup message. Select OK to allow the application to access your iPhones contacts.**

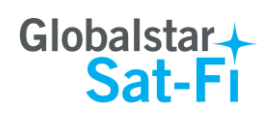

1 2 3 4 5 6 7 8 9 0  $; ( )$  \$ & @

- **Step 5** The New Message screen will be displayed. Perform the following:
	- In the To field, either:
		- o Enter a recipient Email address
		- $\circ$  Select  $\bigoplus$  and choose a contact
	- $\bullet$  In the **Subject** field, enter the subject of the message
	- $\bullet$  In the **Message** field, enter your message
- **Step 6** When finished, select **To Outbox.**

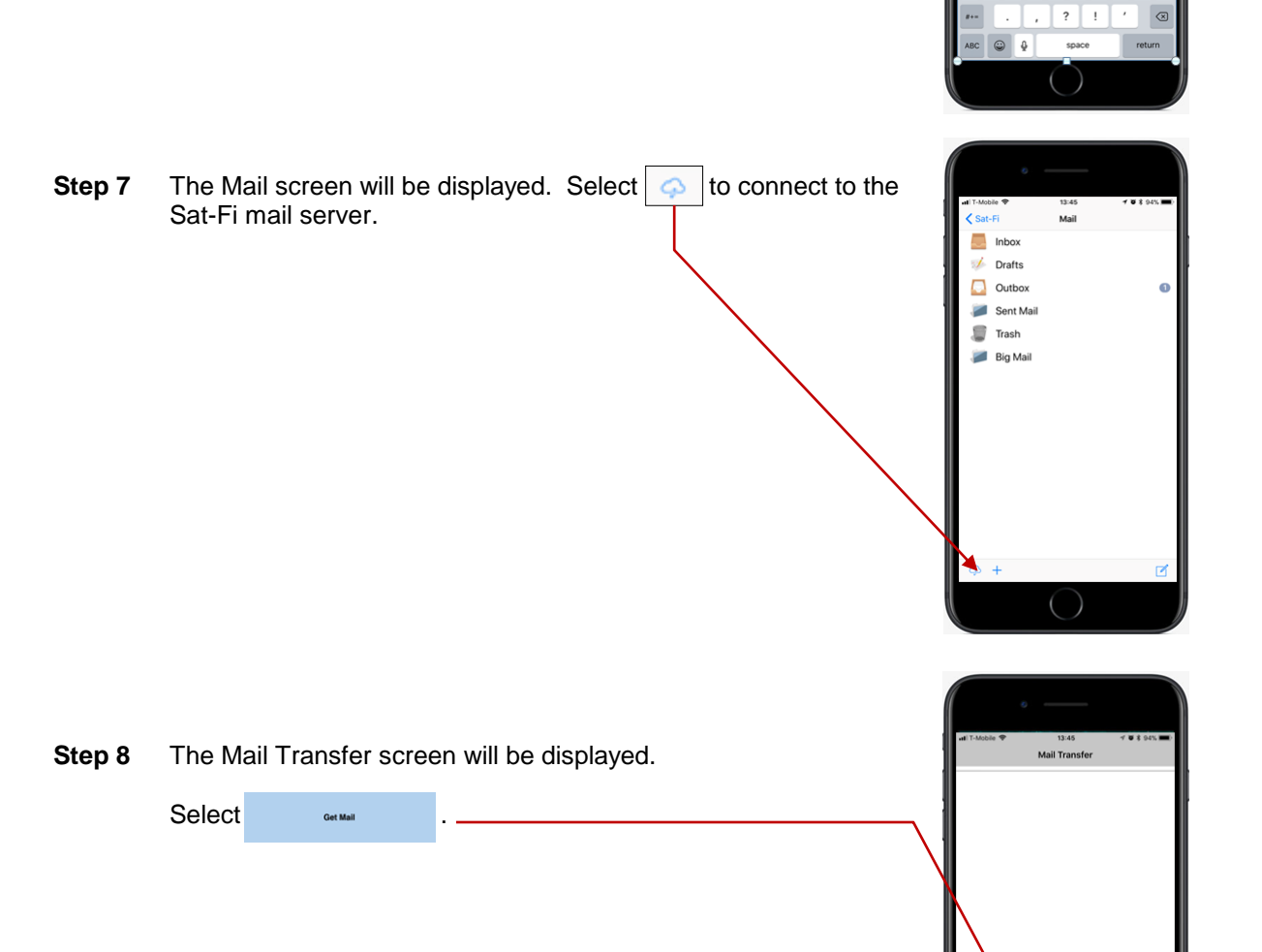

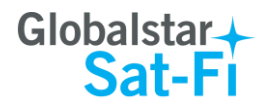

**Step 9** The LED Status Indicator will start blinking (a slow blink) indicating that the data session is being initiated. Within a few seconds your email will be sent and any email waiting to be received will be delivered.

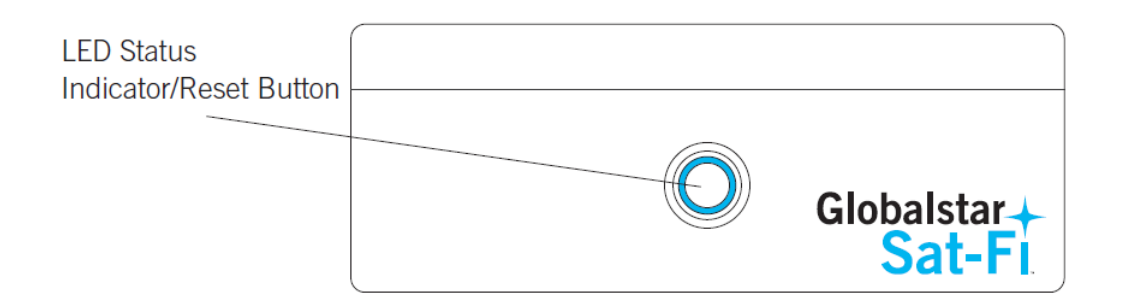

- **Step 10** A Connection Log screen will be displayed. The Sat-Fi should connect and log into the mail server and successfully send your email.
- **Step 11** Select **Done**.

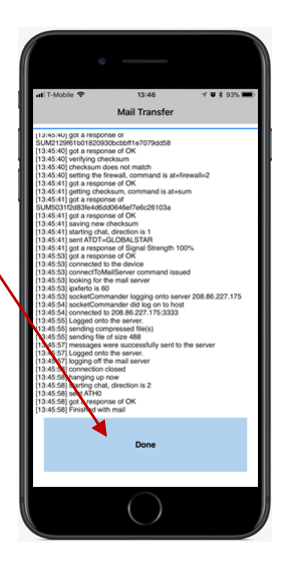

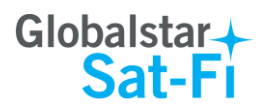

 $\bigoplus$ Ł  $\mathbf{t}_1$ 

 $\epsilon$ Predict Wind Ó ۰ Settings Sat-Fi Help

J. **Inbox**  $\overline{\mathcal{A}}$ Drafts Outbox Sent Mail × Trash Big Mail

inn Ce for Chris gray

Mail

 $\overline{a}$ 

## **11.RECEIVING EMAIL**

Perform the following steps to connect to the Sat-Fi mail server and receive email:

- **Step 1** On your iPhone, turn on your Wi-Fi connection and connect to the Sat-Fi network. Default Password: *satfi1234*.
- **Step 2** On your iPhone, open the Sat-Fi App and the Sat-Fi Main Screen will be displayed.
- **Step 3** Select **Mail**.

**Step 4** The Mail screen will be displayed. Select  $\phi$  to connect to the Sat-Fi mail server.

**Step 5** The Mail Transfer screen will be displayed.

Select **Select** 

.<br>Get Mai

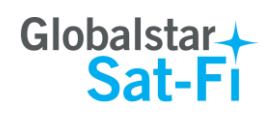

**Step 6** The LED Status Indicator will start blinking (a slow blink) indicating that the data session is being initiated. Within a few seconds your email will be sent and any email waiting to be received will be delivered.

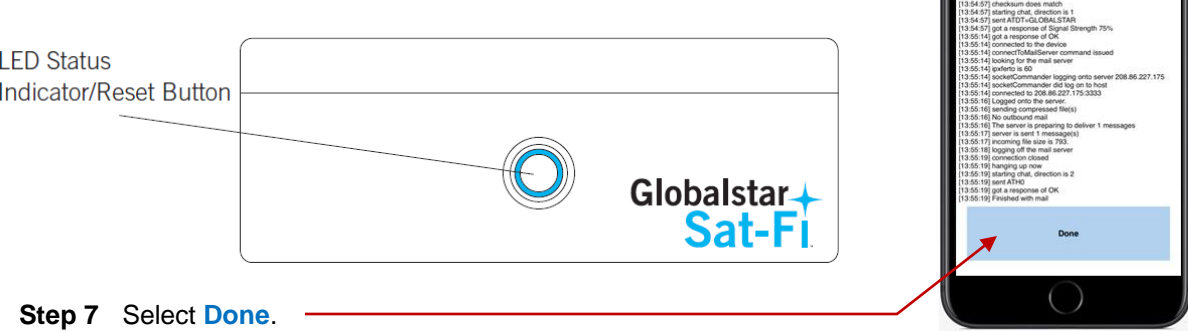

**Step 8** Open the Mail screen. The number of new messages received will be displayed. Select **Inbox**.

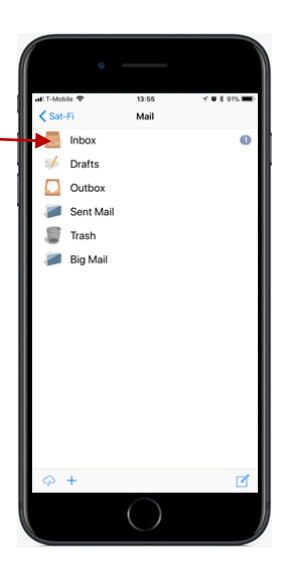

**Step 9** The Inbox screen will appear displaying the number of new messages received. Select a message to view.

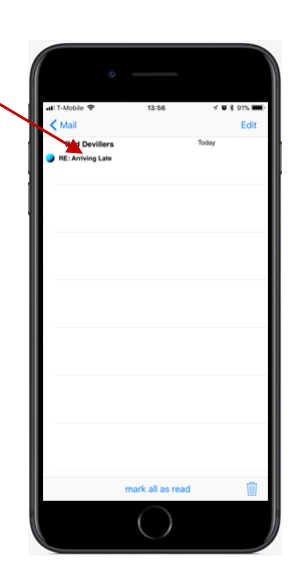

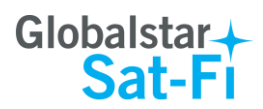

# **12.SENDING & RECEIVING LARGE EMAILS**

The default inbound and outbound email message size is 50kb. With the default settings, incoming email equal to or less than 50kb will be downloaded to your Inbox whenever you receive email. Any incoming email greater than 50kb will be held on the server and reported to you in the Big Mail folder. Any outgoing email greater than 50kb will trigger a warning message that will require action to either send or skip during the current connection.

### **Increasing Inbound and Outbound Message Sizes**

Inbound and Outbound email sizes can be increased by performing the following:

**Step 1** On the Main screen, select **Settings**.

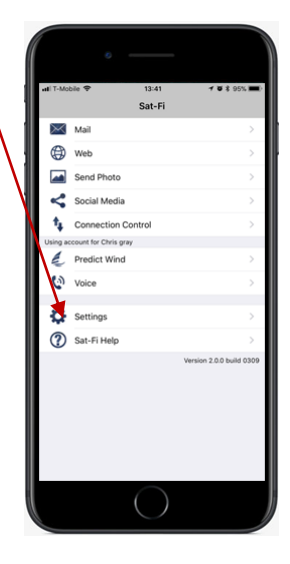

**Step 2** The Account Information screen will be displayed. To change the inbound message size, select the **Limit inbound message size** arrow.

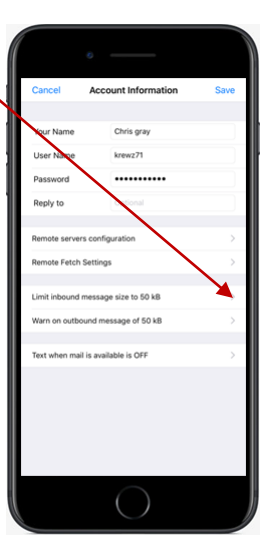

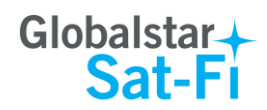

**Step 3** An Inbound Limit screen will be displayed. Select the inbound message size limit you wish to receive and select **Save**.

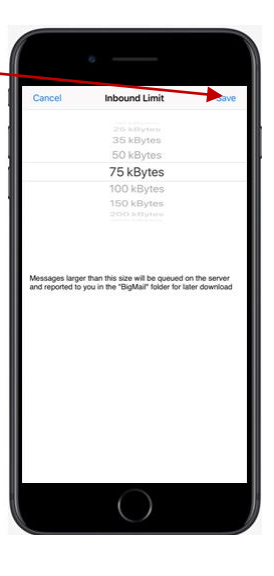

**Step 4** To increase the size limit for an outbound message, select the **Warn on outbound message** arrow.

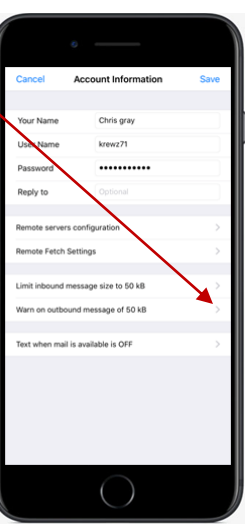

**Step 5** An Outbound Size Limit screen will be displayed. Select the Outbound message size limit you wish to be able to send and select **Save**.

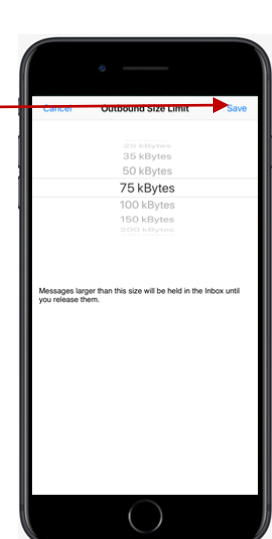

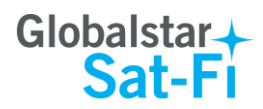

- **Step 5** The Account Information screen will appear displaying the inbound and outbound message size limits. Select **Save**.
- **NOTE: The size adjustment will occur on the next data connection and you will receive a confirmation email on the following connection.**

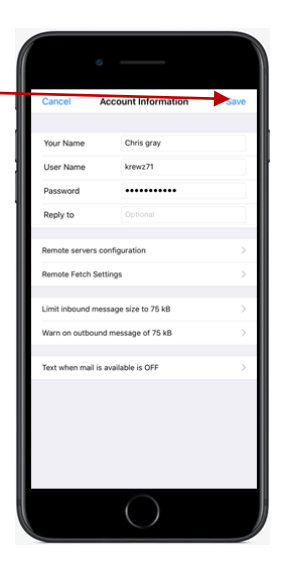

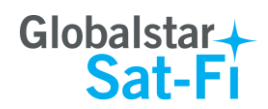

### **Large Outbound Email Warning Message**

Any outbound email larger than the selected/configured size will generate a trigger message requiring action to send or skip the email.

Perform the following steps to send messages that exceed the size limit:

**Step 1** After composing a message and selecting **Send/Receive Email**, if the message exceeded the size limit, the following screen will be displayed. If you wish to send the large email select **Send**.

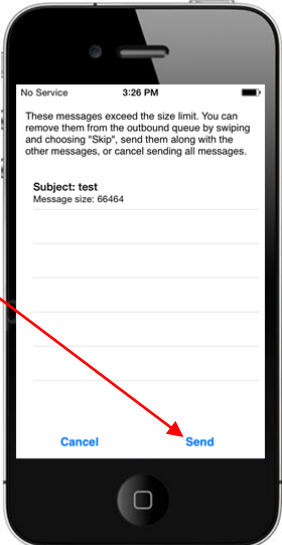

**Step 2** If you wish to not send the email due to its size, swipe the message to the left and select **Skip**.

> This will initiate a data connection and send/receive all email, except for the email(s) you have chosen to skip.

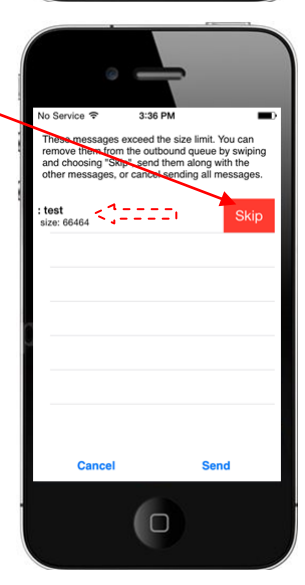

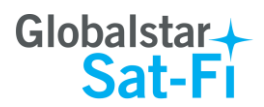

# **13.SOCIAL MEDIA**

### **Facebook**

**NOTE: Posting to Facebook is no longer supported by the Sat-Fi App.**

### **Twitter**

### **Configuring the Sat-Fi App for Twitter**

### **NOTE: Twitter must be configured using an Internet Network connection**

Perform the following steps to configure the Sat-Fi App for use with Twitter:

- **Step 1** On your smartphone, ensure you have an Internet connection.
- **Step 2** On your smartphone, open the Sat-Fi App and the Sat-Fi Main Screen will be displayed.
- **Step 3** Select **Settings**.

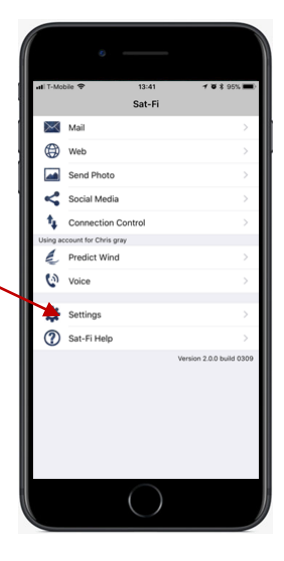

**Step 4** The Settings screen will be displayed. Select **Social Media**.

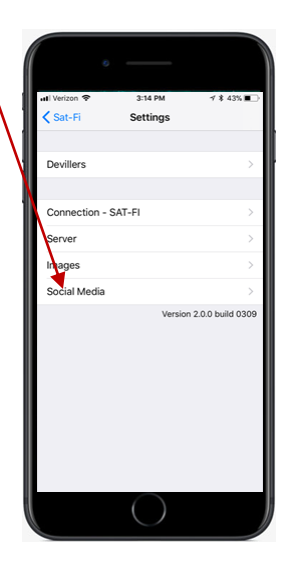

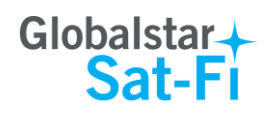

**Step 5** The Social Media Settings screen will be displayed. Turn on **Twitter**.

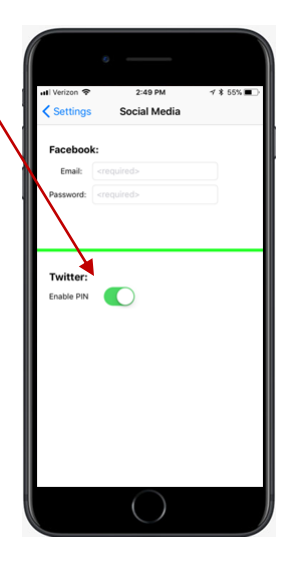

- **Step 6** An Authorization screen will be displayed. Perform the following to receive a PIN from Twitter:
	- $\bullet$  In the Username or email field, enter your Twitter username
	- In the **Password** field, enter your Twitter password
	- When finished, select **Authorize app**

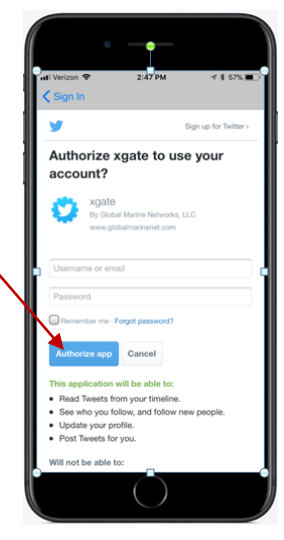

**Step 7** A PIN screen will appear displaying your Twitter PIN. Write this number down and select <Sign in. -

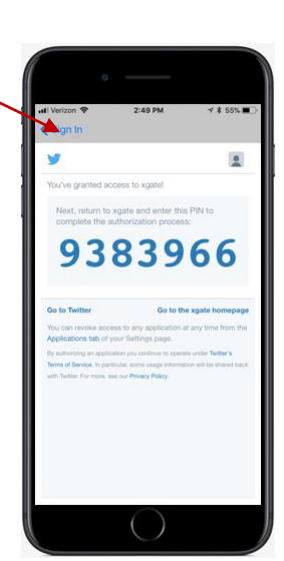

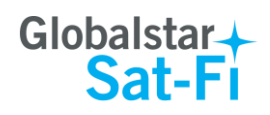

 $2:49Ph$ 

**Step 8** A Sign In screen will be displayed. Enter the Twitter PIN that was issued in Step 7.

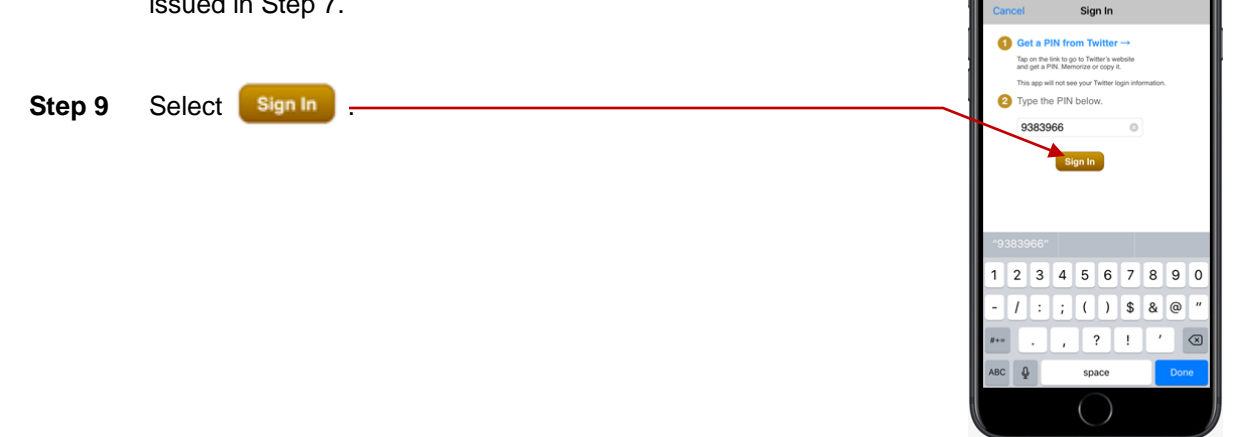

**Step 10** The Social Media Settings screen will be displayed. The Twitter On/Off indicator will be **ON**.

### **Sending a Tweet**

Perform the following steps to send a Tweet through the Sat-Fi App:

**Step 1** On the Main screen and select **Social Media**.

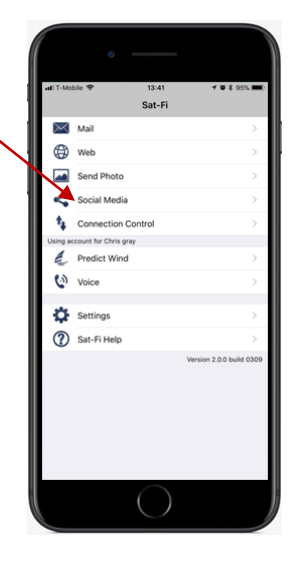

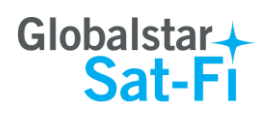

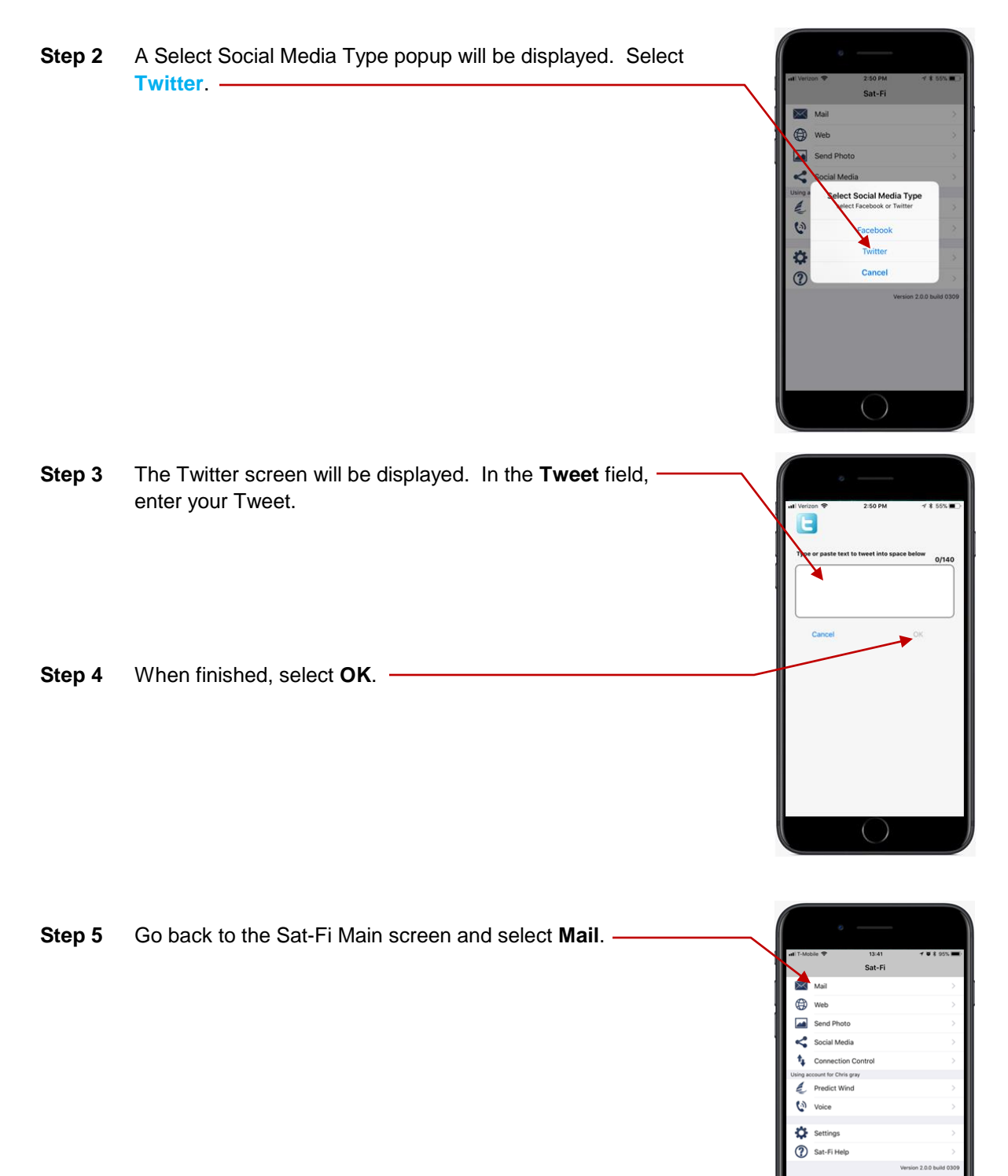

 $\rightarrow$ €

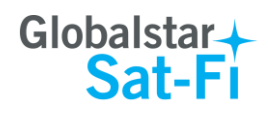

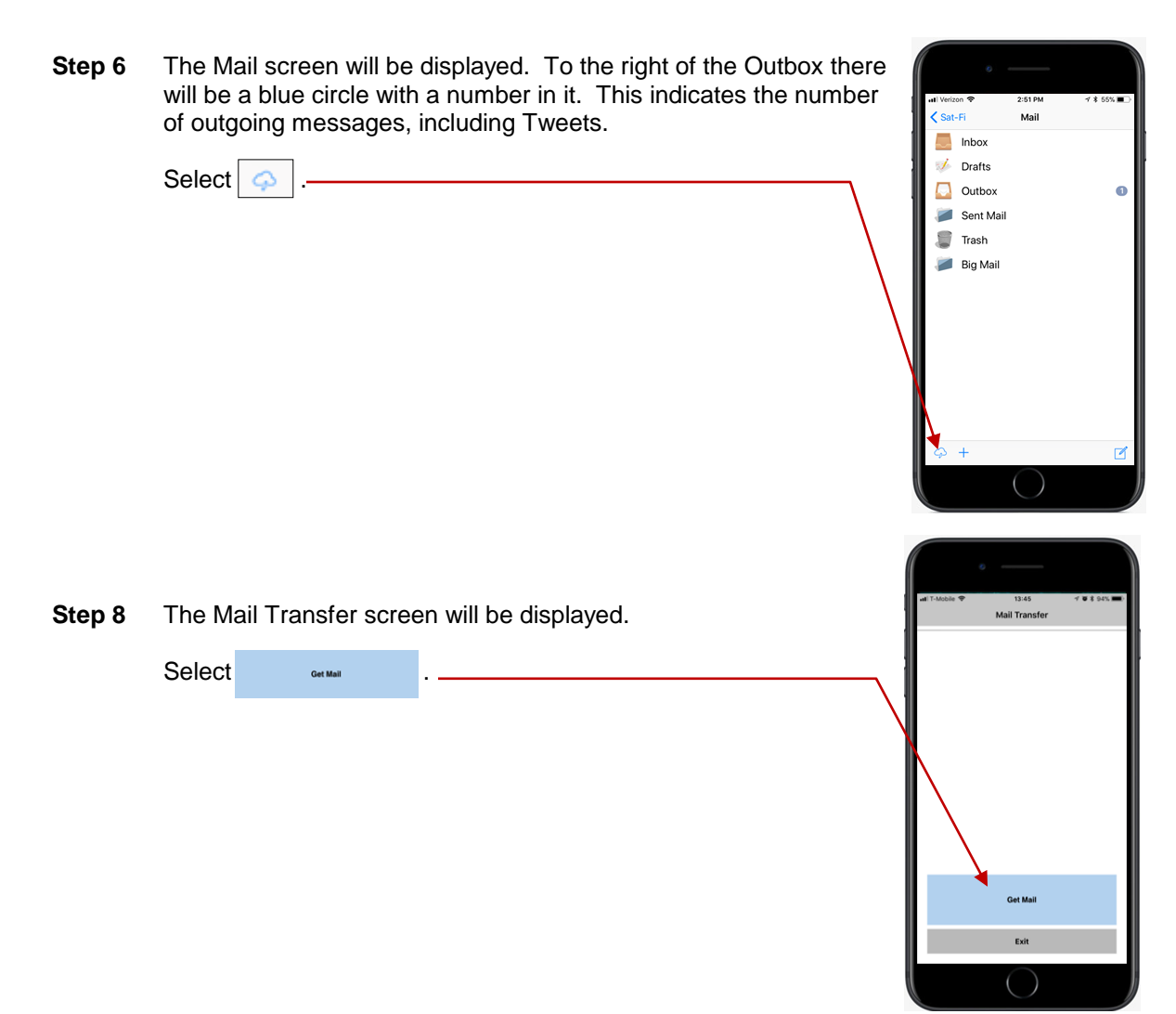

**Step 9** The LED Status Indicator will start blinking (a slow blink) indicating that the data session is being initiated. Within a few seconds your email will be sent and any email waiting to be received will be delivered.

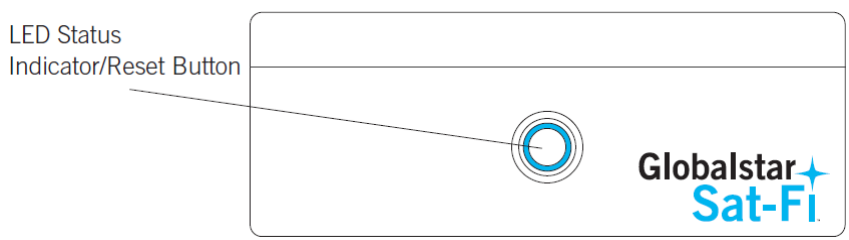

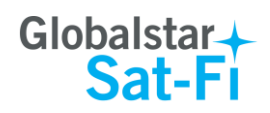

- **Step 10** A Connection Log screen will be displayed. The Sat-Fi should connect and log into the mail server and successfully send your email.
- **Step 11** Select **Done**.

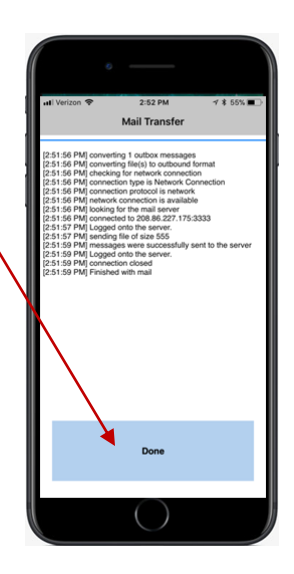

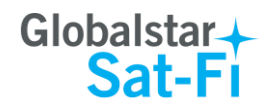

# **14.SAT-BROWSE**

Globalstar has partnered with Yippy, Inc. to provide faster internet access utilizing Globalstar's satellite network and devices. Globalstar users can now browse in their preferred language, staying informed on news, sports, weather and more. Yippy's industry leading software platform provides an improved data experience for Globalstar's subscribers.

Sat-Browse employs a Yippy's web compression agent that strips background images, removes pop-up advertisements and animations, converting everything into text. Sat-Browse can reduce the time it takes to download a typical web page up to a factor of 10X.

### **NOTE: Yippy compression only works on HTTP (non-secure) sites.**

- **NOTES: Below are helpful hints to help speed up Internet access:**
	- **Turn off all apps that use the Internet – these apps will attempt to use the Sat-Fi Internet connection to download background data**
	- **Turn off the iPhone's background app refresh if available**
	- **Use airplane mode to ensure that only the Sat-Fi satellite connection is being used**
	- **Only have one (1) Sat-Browser tab/window active**

Perform the following steps to browse the web:

- **Step 1** On your iPhone, turn on your Wi-Fi connection and connect to the Sat-Fi network. Default Password: *satfi1234*.
- **Step 2** On your iPhone, open the Sat-Fi App and the Sat-Fi Main Screen will be displayed.
- **Step 3** Select **Web**.

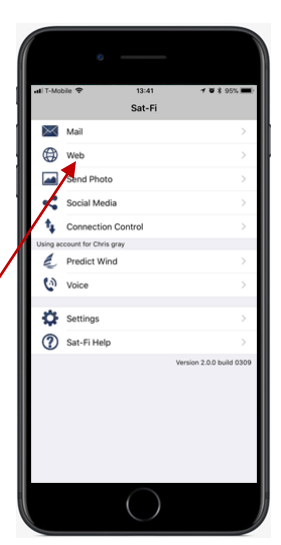

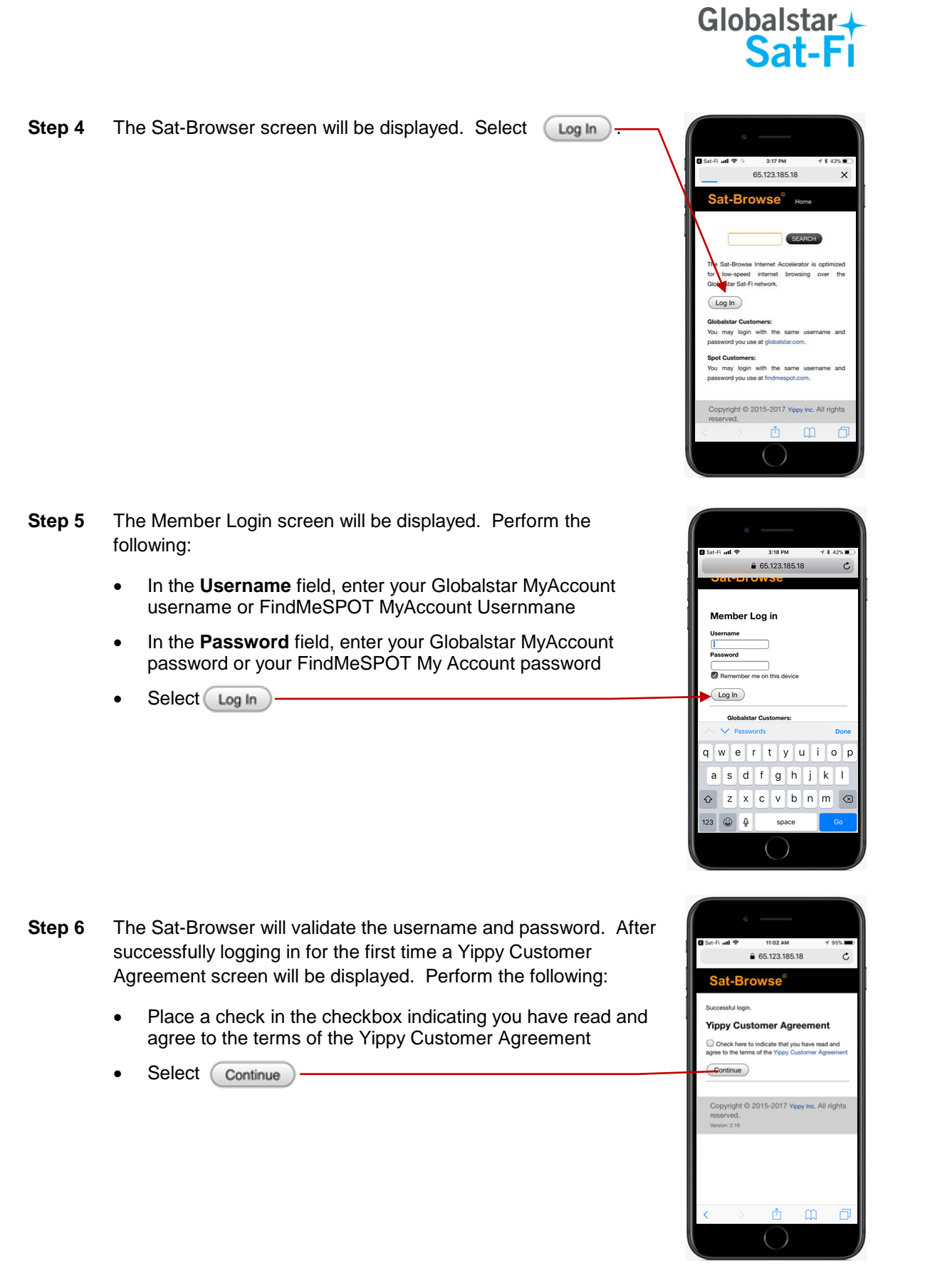

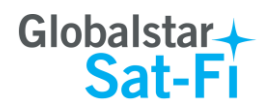

**Step 7** The Sat-Browser search screen will be displayed. In the Search field, enter your search and select **SEARCH** 

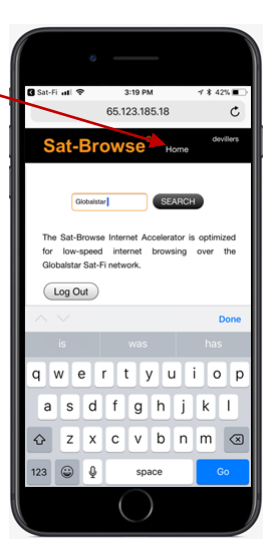

- **Step 8** The Search Results screen will be displayed. Select the desired result.
	- Selecting the bold Orange text will display the Yippy (text) version of the web page
	- Selecting Standard Version will display the non-Yippy web page

**Step 9** Selecting the Yippy version will display a screen similar to the one

**NOTE: The Standard Version will be a non-compressed web page incurring large data costs and slow download speeds.**

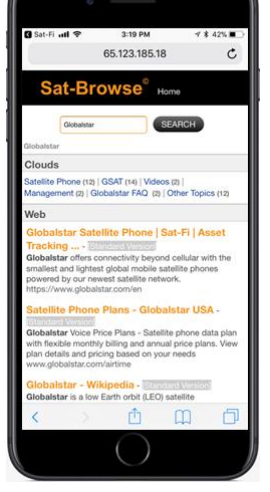

 $3-20$  PM<br>65.123.185.18  $\mathcal{C}_{\mathcal{L}}$ 

on the right.

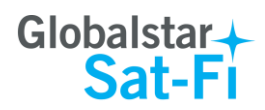

# **15.EMERGENCY RESPONSE - 911**

In the event of a life-threatening emergency or critical emergency, you can call the GEOS International Emergency Response Coordination Center by dialing 911 in the US and Canada.

Sat-Fi allows you to talk directly with a live GEOS operator to provide details on the life-threatening situation. You will need to provide GEOS with your location.

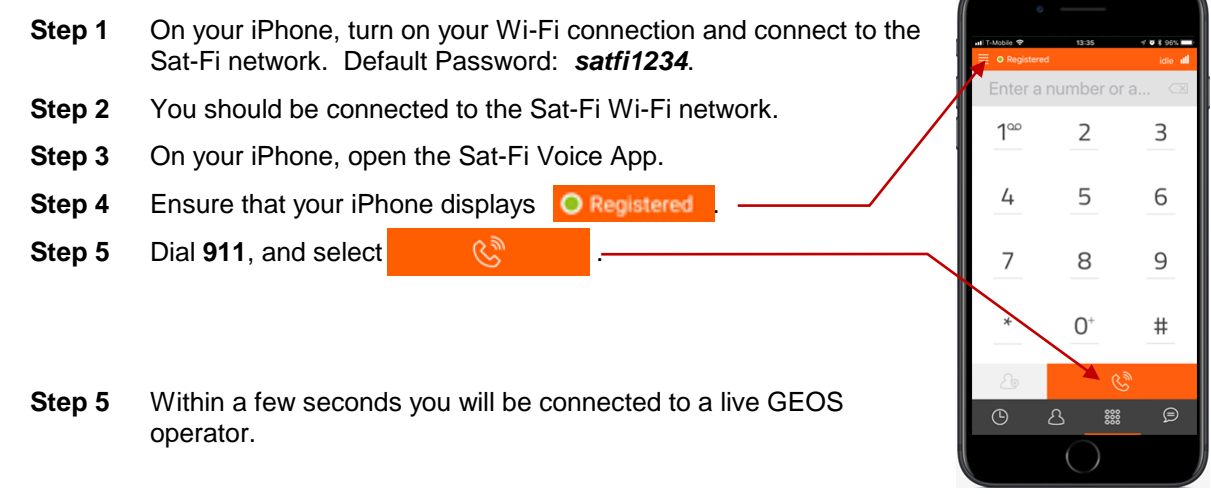

- **NOTE: If you are using the Sat-Fi outside of the US & Canada, the 911 service will not be available. Please be sure to store an emergency contact number for the country or region you are traveling to.**
- **NOTE: If you use the Sat-Fi App to dial 911 and you are still in cellular coverage, the 911 call will go via the normal cellular route to a local emergency response center rather than to GEOS. This is a default set up of smartphones and cannot be changed.**

**If you are outside of cellular coverage and you dial 911, the call will be routed to GEOS as per a normal Globalstar call.**